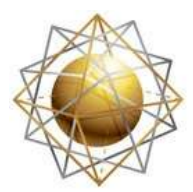

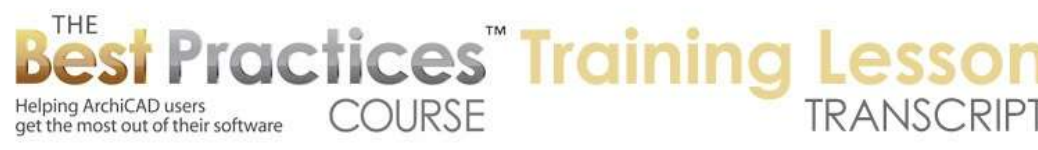

## **BEST PRACTICES COURSE – WEEK 24 Detail Drawings - Part 2 - The Basics**

Welcome everyone to the Best Practices course ArchiCAD training lesson for Week 24 Detail Drawings. We'll be continuing on. Last session we looked at the basics of detail drawings. Now we are going to be extending that a little further with some of the options that we have for referencing them, placeholders, updating them, rescaling and replacing. So some of these things. And I think in this session we will look at the use of a legend or template for details. In the U.S. we have MSA Detailer or the detailer section of the Object library that has some interesting tools. We'll be looking at how you can speed up the creation of your details with 2D components rather than just doing everything with lines and fills and things like that. [0:00:56]

By the way, last week's session is posted already here on the basics of detail drawings. If you haven't reviewed that, then I suggest that you take a look at that video because it went pretty well. We covered a lot of ground and even went further than just the basics in terms of the Detail Drawing tool. Okay, you will see here I have the MasterTemplate 18 sample project. Actually, another tiny bit of news is that I finally got the U.S. version of MasterTemplate for ArchiCAD 18 finished up and posted today. I have sent out a notice to people who have already purchased it, and I will be announcing it to people who might be interested in upgrading or purchasing MasterTemplate. [0:01:52]

As you probably know, if you are in the Best Practices course, I often use MasterTemplate as an example file to demonstrate things and particularly the sample project. It just gives me groundwork for putting things in context. Okay, so this particular file has now been fully upgraded to work with ArchiCAD 18. Let's just do a quick review to start out. I will go to a section and place a detail drawing here. I will go and say that I want to put a detail drawing in this section. I will go to the Detail tool and make sure I have the geometry. In this case, a simple, rectangular crop will work. [0:02:43]

I am going to create a new detail point. That gives me the opportunity to name it. I will name it "Eave Detail" here. I will possibly give it a number. The numbers are going to help you organize your details in the project map. Having done that, I can also choose what layer it's going to be on. If it's on the ArchiCAD layer, it's going to be seen every time this particular section is brought up, which probably is okay, but you may want to put it on some other layer. For example, we have a special layer for things that are unique annotation for plans, sections, and elevations in MasterTemplate. This allows me to potentially hide some of those annotations and just look at the model in the section or elevation and not see the annotation. If it's on the ArchiCAD layer, then that wouldn't be the case. [0:03:41]

Let's say I am doing a callout here. I will click two points to create the rectangle, click a third point to create the elbow for this. And you can see again the reference marker is placed in here. It is a rounded rectangular cutout or cropping area. If I deselect it, then we are not seeing that cropping area. That will become important later on, because what we need to do is sometimes be able to see that to edit it. Now I am going to right click on this and say "Open Detail Drawing". We are now looking at that context at a scale initially twice as large as the source view. I am going to change this to something like one and a half [inches] to a foot here or 1:8. [0:04:28]

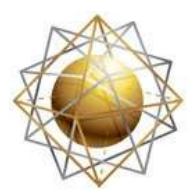

get the most out of their software

That blows it up. I can go ahead and clean up some of the things I don't need like the boundary or the gridline here, and start reworking it. That's the basics of creating a new detail drawing. And again, just a quick reference: if I go to the architectural details sheet here and I go back to this particular detail view, the view will show up in the detail clone folder if we have a clone folder for details here in the project. If it's a clone folder, it uses some default settings such as one inch to a foot, which is the setting for the clone folder. [0:05:14]

**COURSE** 

ractices Training

In this case I decided that I wanted it to be at one and a half. So I am going to change the scale here to one and a half. That now allows me to put this detail into a particular grid area. It's rather large. Let's just drag this around so that it fits in two cells rather than quite as many. Maybe I need to crop it down a little bit like this so now it's not overlapping that. Let me get the division. Now again, the title here, if I want a title, which would be common, then I would want to choose here the particular title like this. This can be moved around and I can also eyedrop any other detail like this one and inject it into this detail, and that will – oh, that changed the scale. We didn't want that. [0:06:10]

Let's eyedrop this one and inject it into here. One of the things that did was it put the title in the standard location relative to the grid there. And I might need to change the boundary because it probably said, "Go out as far as it needs to", and we may need to crop this a little to avoid having it go beyond the boundary there. So that's the basics of placing in a detail on a sheet. You can annotate this and see the annotation show up at the larger scale on the sheet. [0:06:47]

Now what are some of the things that you may need to do that we haven't covered so far? One thing is we might want to call out this detail from more than one location. We did look at that a little bit last time. Let's just go to a different section here. So this is A section, let's go to B section. So here is a different section. Maybe this one doesn't have a compatible one here. Let's say that it's going to be this area here, it's going to be a similar callout. Instead of creating a new detail, we will place a linked marker here. The linked marker will either refer to a viewpoint like a detail itself that we just created, like this one, or it can refer to – and generally it's better to refer to – a first drawing of the selected viewpoint. That means that it will point at that detail, but it will reference the drawing that I just placed on the sheet. [0:07:53]

When I do that, now it's a linked marker. I can go ahead and do a callout like that. Now it's showing – let me move this around and use one of these editing things in the pet palette will allow me to reposition the callout like this. So this one allows me to move the elbow. This one allows me to move the whole thing. It's odd in terms of this would normally be just a part of it. And if we do use this, you can see it did move the whole thing. It didn't move the cropping rectangle. So this one is moving it around in space, this one is moving just the elbow. I guess there are some subtle differences in what that does. [0:08:46]

Again, the reference here, or in the previous one, we would want to go and make sure in general that we don't show the name. That's there at the beginning before you place it. It's nice to see what you have named it, but afterwards we may want it to just reference the sheet here. So this is now linked to the same one. If I open the detail drawing here, and go back to that section and say "Go to Drawing" then it will go to the drawing on the sheet. So that's the basics of a callout that is similar. [0:09:24]

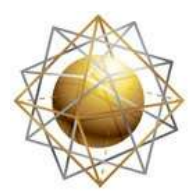

get the most out of their software

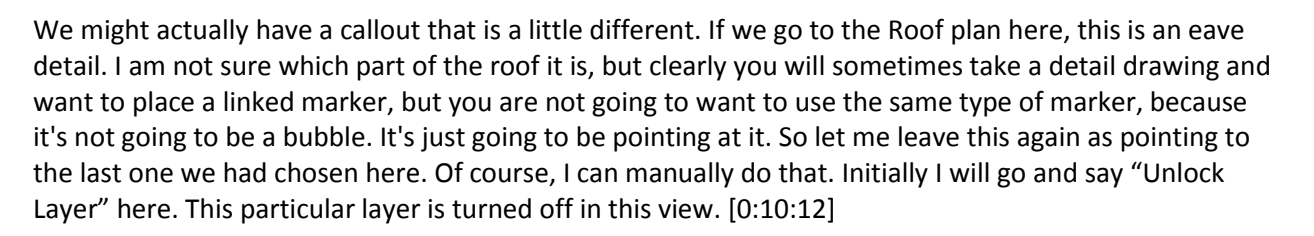

**COURSE** 

**ractices** Training

So this particular detail callout, I want to change the marker style. Let's go in here. Instead of being the built-in detail marker, I might want to do it as a detail part marker here. This will then create something that is referencing that. We may want to move this dot over so that it's there. We may want to move the whole thing over so that it's going in like that. Now you can see that I have something that as soon as I change the settings here for not showing the name, it will have that number and it will be referring to this particular section. There are a variety of styles for a detail marker that you can use. This might be something that you put on a plan for referencing and eave or foundation detail or something that is essentially defined in another view but is being referenced for convenience in this view. [0:11:18]

Now let's look at something else. If we were to do the placeholders, which I was referring to, then let's go down to the foundation plan and say that we wanted to have a foundation detail here but we didn't have this defined. I will go to the Detail tool and say "Place Unlinked Marker" here. I will go and place this here. So now this is a callout that needs to be linked at some point. I can go around the entire project and put these in. At some point, I may have created it from another view or I have imported a drawing onto a layout sheet. I can select this and say that I would like to link it. It's not a source marker, but I could tell it to link to a particular drawing. [0:12:13]

So we may or may not have a viewpoint defined. That would be a detail drawing within the project map. But I may have a drawing on a sheet. And that one, I can select drawings on a sheet. And let's go down to the architectural details, and here is the source detail. This is one that happens to be a foundation one. It's named here - not related to foundation, but just a source of other details. I am going to say OK. This now, again, I want to turn off the name here and just have the callout. If I go to that drawing, then we are going to see it's pointing at this particular foundation detail. [0:12:59]

In fact, let's just go in this particular project and rename this drawing. Now the name of this drawing, "Example Source Detail", if we look on the sheet at this example source detail – and either I have this selected or the same item in the navigator in the layout book, I can go to the drawing settings and you can see that the name came from the view, "Example Source View". So I could make it custom and then edit it manually like this, and just put in whatever I want, or better would be to go to the name of the view. So where is this view? [0:13:45]

This is in the clone folder for details. Here is that "Example Source Detail", and I can edit that. And then it would show up here as well as in the layout as the title of that drawing. Now if I go to the settings of that view, you will notice that its name, while I could make it custom and change it, actually came from the project map. So in fact, to reduce confusion, I recommend you go to in this case the source, which would be the detail viewpoint. When I open it up, you can see here is that viewpoint there. This particular viewpoint has a name, and I could just call this "Foundation Detail". [0:14:38]

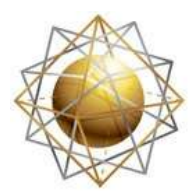

get the most out of their software

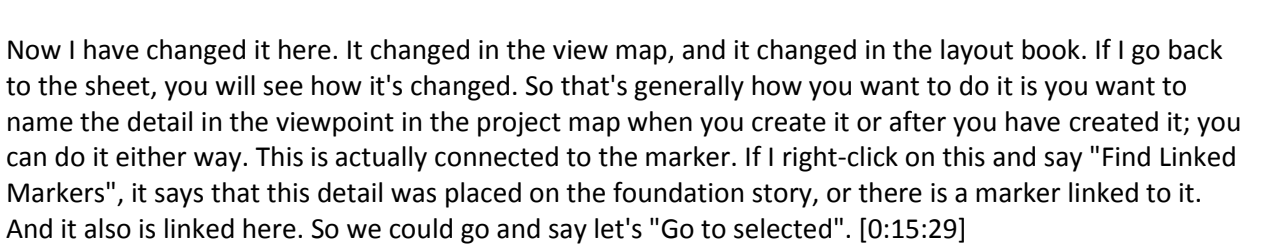

**COURSE** 

**ractices** Training

So if I go to "Selected" here, there is the original callout. This is actually a linked marker as well. So this is linked to it. This is not actually the source of that original drawing. And let's go back to the foundation detail, find linked markers, and we go to the foundation one here, that's the one that I just created. So in this case, neither one of them was the source of that. So where did that come from? If you think about, this is really a typical foundation detail that could apply to many different projects, and in fact, was put in here in this example project for demonstration purposes. It doesn't come from the actual model. [0:16:26]

However, obviously we want to coordinate the model with this. So this particular detail, if we were to create that from scratch, or bring that in and make it perfect, then we could easily go and have references. We could put callouts wherever it's appropriate. And that's what we just demonstrated. Now if I right click on this, you can see "Open Source View". This will open the actual drawing. Now what is the source for this? Notice it says "Independent with Markers". This is very useful information. This is a detail in our project map. It's an independent one as opposed to one that was created from a source. So you can see the "Eave Detail". Remember, I created a new detail viewpoint. [0:17:29]

And you use the Detail tool to create a rectangle around the eave. Then it created a drawing that I could start to annotate. So that is a drawing detail. Independent details are created by right clicking in the detail tool or folder in the project map and saying that you want a "New Independent Detail". Then you get the opportunity to give it a reference ID and a name. It will then show up in the list here and have a blank workspace. In other words, it won't have a copy of anything that you are looking at because it's an independent detail. Once you do that, you can then bring in information like a previous detail from another project. [0:18:12]

Also from a manufacturer or a hybrid. For example, you can draw some things, copy some things, import DWG things into it and create that new detail. So an independent detail is something that is very useful. You can use it when it's appropriate and have other details that are called out directly from a section or some particular view. Let's see if there are any questions on what I have gone through so far. It was a quick review of the basics from last time, and starting to go a bit further. So let's see if there are any questions. [0:18:54]

Okay, so I think it's clear so far. Now, we created something from a standard detail or a drawing like the Eave Detail here. Now this Eave Detail, let's say that we wanted to start putting some more information into it and start editing it. This stuff here, this is actually a group. This is placed in the section. I am not quite sure, this is from the sample project, and I am not quite sure how the insulation would best be depicted. But I am going to delete that to give us a cleaner representation. And sometimes what you need to do is go and of course delete some things. Let's say that there is a line here. [0:20:01]

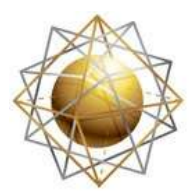

get the most out of their software

It's part of a group here. Let's suspend groups so we can select just this one line and take that out. Some of the things that you may need to do are clean up by removing things. Suspend Groups may be necessary for that. You also may want to consolidate certain things. Now I am not an architect. I think most of you know that. Occasionally people believe that because I speak the language pretty well that I am an architect. But since I am not, I am not going to even attempt to do something realistic with the detail drawing here. [0:20:45]

**COURSE** 

**ractices** Training

But I will show some of the technical aspects of cleaning up the drawing. So let's say this line here, which is the floor line, I guess this is the story line. Let's remove that if it's not relevant. Now I am seeing this line, and we have of course these lines here. Now clearly there are some complex relationships that should be retained. But sometimes you may need to just go and pull things back and clean up some lines that you didn't model as cleanly as the detail would require. So you can feel free to go and edit these things, delete extraneous things, just get it good for the basics. [0:21:31]

Now you will also see that for example, this is a fill. That is why it's white against the yellow background. And here is another fill, and they overlap each other. And sometimes editing these things can get messy. There is a really wonderful tool that was introduced in AC 12 or 13, that is called "Fill Consolidation". There is a similar one called "Line Consolidation". I can go to the Edit menu. And you will see "Reshape", and you will see "Linework and Fill Consolidation" are available, but they are grey, because I need to select what I would like to edit. [0:22:07]

Now I could select just a part of it or I could select all of it if I want to work on it as a whole. So let me go to the Edit menu, Reshape, and we'll see "Fill Consolidation" is something here. Right now we have 68 fills. You can see in the info box that we have a bunch of fills here. I can trim the overlapping fills or merge identical adjoining fills. If the two fills are touching each other and they really are the same style then it can merge them. There are some additional settings that we have here: whether it's going to pay attention to the layer or if we want it to maybe keep things separate if they had different layers. There are some different options here. The default generally works well, at least for me in demonstration purposes, but you may need to tweak the default here. Once I say OK, you can see it cleaned up a tiny bit. [0:23:05]

It still says 68, so it didn't actually reduce the number of fills. There are times in certain contexts where you'll end up with fewer fills because certain things have been merged. Now you'll see this is one fill here and this is another one. And they just adjoin each other as opposed to overlapping. So that could make it easier to clean up. Now let's just take this here, I think that's from something in the background that we don't necessarily want to see. Now similarly, I can go select these elements and go to the Reshape, Linework Consolidation. This will allow us to take duplicates and replace them. So sometimes depending on how things are modeled, you may have lines on top of each other and it will make it a little awkward with editing. So deleting the duplicates would be good. [0:24:03]

If something is a poly line you can explode it so it becomes simple lines. It may be a little bit easier to edit. There are some other options here that you may or may not want to check in terms of saying you want to ignore the layer and then put all the lines, even if they are on different layers, onto the ArchiCAD layer for example; things like that. Say next here. You have some options for how connecting

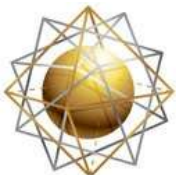

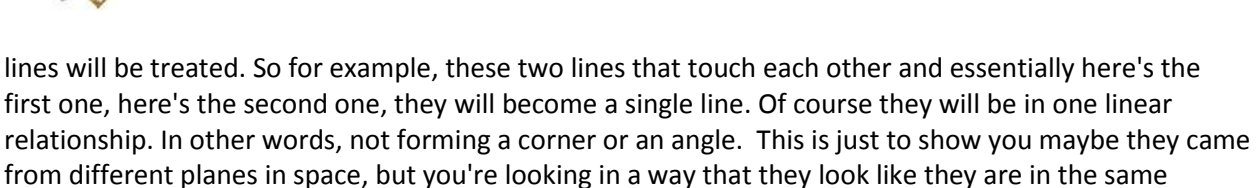

**COURSE** 

ractices<sup>"</sup> Training

connection. [0:25:11]

Helping ArchiCAD users

get the most out of their software

So you could simplify that. And if they overlap each other, like this, then they would potentially get merged. So there are different options in the consolidation wizard. The first time you go through it, it will ask you all of these things and you can make a decision. The next time it will just have a summary and allow you to do the same thing again. So once you have your preferences set you can just use that summary very quickly and also go in if you want to go and revise those settings. You can play around with it. Here, see these are overlapping lines depending on whether they are the same type or not. You see, "Deleted Duplicates" says four. There were 65 here. Four of them were deleted, two were merged, three overlapped, etc. So now if we want to, we can say the next time use a simple setting that summarizes it as opposed to going through the extended questionnaire. [0:26:18]

I will say "Close". Now it says 53. So it took out 12 lines. It's not so much that there are fewer lines. in other words, ArchiCAD is not going to slow down based on 65 lines versus 53, it's just that editing - if you have overlapping lines and you try to move or shorten or delete something and there's another line there, or you are selecting one thing but it's actually selecting something else that overlaps. So ultimately, consolidation is a good initial step for working on any detail drawing that comes from the model. You do have to be a little bit careful here. I can see that there's a line here. I'm not quite sure how this line here and there is - this also must be this fill. Anyway, I can see the line still coming up, but it's faint. [0:27:15]

Maybe there some things where I want to take this line and bring it to the front there. Now you can see it has that common color. If I go back to Onscreen View Options, True Line Weight, we're going to see something more precise. Now here for example the model was not using the new features in ArchiCAD 17 and later that allow these intersections to clean up. I'm just going to assume that maybe the drywall here would go up to the framing here, and the ceiling would be put in afterward. So therefore this line here, if I pull this back, should go to there. Or perhaps in some cases you might want to just indicate simply that it's wrapping around. So obviously I can start cleaning these things up now that I have the basic work cleaned up. It's going to be easier to edit. [0:28:23]

Sometimes you are going to be putting in some things. And it looks like, again this particular fill - let's just say bring to front. That's interesting I didn't really want that fill to bring to the front - let me undo that - because then the lines didn't come with it. So there are obviously some tricky things that you need to work with when you are trying to manage what's on top of what. But overall, you have a good starting point, and you know it's in direct relationship to the model that you made. By the way, this looks like a fill up above, maybe from the wall behind this. I will just delete that because we don't need that particular piece there. [0:29:09]

Now the next thing I'm going to show you is how you might use certain objects to add information into the detail drawing. So when I go to the Object tool, most objects in general are going to have 3D

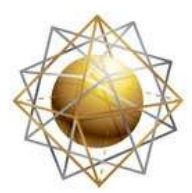

get the most out of their software

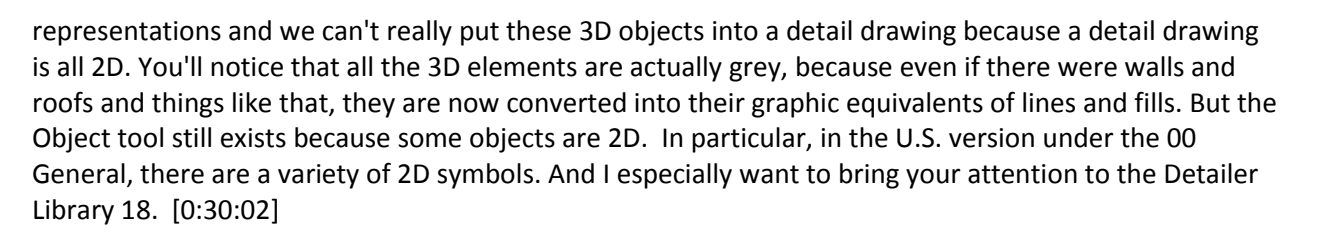

**COURSE** 

**ractices** Training

**TRANSCRIPT** 

So the Detailer Library was originally created by an architect named Michael Sotero. He created an addon product for ArchiCAD called "MSA Detailer" - Michael Sotero Architects Detailer. Graphisoft purchased the rights for that back in ArchiCAD 7, so a long time ago, and has carried it forward since then. Frankly without too many changes, it was a pretty robust resource. And they've just updated it a little bit here and there. Now let's go to something like a wood shape, here is wood trim. These are shapes here. Maybe we have the crown molding here. Now let's say there's a crown molding in here. We might want to model that so that it would show up in the detail, but there are going to be things that you don't model that you simply want to put into the detail. [0:30:58]

So let's just pick a crown molding here. It has no 3D representation. It's purely a 2D element. And it has some options for what pens are going to be used. Let's just put it in by the default and say OK. Actually let's just change the layer from landscape, that wouldn't make much sense. I could put it into the ArchiCAD layers, saying that it's always going to be seen in this detail or I could be more specific about the details. Moldings, high, cornice, things like that. I could be very specific about it. In general, most details are going to be seen in a single way on a single sheet, so it doesn't matter as long as that layer is visible. But occasionally, you may have a detail where you are showing it at two different scales. [0:31:45]

And certain details you want to show in one view but not in another. So then the layers will become more important. I'll just click to place this in. it's obviously facing the wrong way, so I will go and mirror this like that. And I will drag this into position. Drag this over, until it touches here and then drag it up vertically there. Now we have the crown molding put in there. So that's an example where yes, we could've drawn lines and fills to create this, but that was a premade component that made sense. Let's just go into the Object tool. We could have steel shapes. So if you're putting in some structural steel. We can have masonry units and wall sections. Or you may want to work with this. [0:32:49]

Let's just pick this brick blocks common CMU. And see here now I have picked a CMU here, and there is an option for what its view is. Actually, some of these objects can be put in different orientations. And I wanted to actually do a joist hanger. That's a good example. If I click on this, you can see the preview indicates this view plus some other stuff, because I could choose to put in this 2D information in another orientation. So it's a 3D element, it does not actually have 3D representation, but we can choose which view is the most appropriate view for this. So I guess maybe it's going to be something like that in this view. And I might actually mirror it here before I put it in. So it probably doesn't fit in to this design here, but let's just say if I wanted to pop that in I could go and pop it in directly into position. [0:34:07]

You'll notice that the hotspot that was highlighted is where it went in. So when I clicked, this was what was put in. Sometimes you may want to put it in from a different hotspot. So if I just go ahead and pop

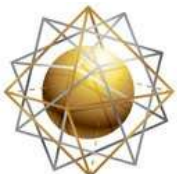

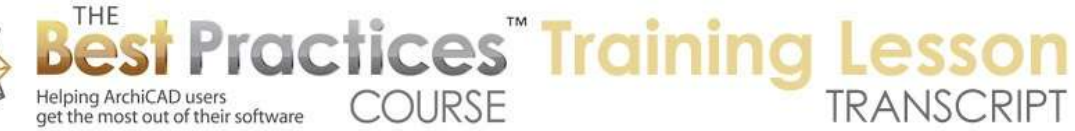

it in here, you can see that the click point is the point where it got inserted. We still have all of these hot spots, but I chose which one I wanted to use. So that's an important thing about any object, but particularly when you're working with these detail objects, is you want to line it up in such a way that it snaps into position. It will save you time. [0:34:46]

Let's go into the detailer library. Where are the 2x elements? These are all trim. Here, it's under "Wood", that's right. For some reason I get confused and maybe you have as well. If you're looking for something that's just a dimensional lumber here for plate or joists or things like that, it's actually under the wood section but not under the sub folder trim, it's just under the main wood section. So here is an interesting one that says "Board sides". Now these are set up for U.S. standards, so if you're a metric user I don't know if Graphisoft has a similar part in the standard library for you. You can do custom here and then we can actually type in the size. And if you were working with this library in another country and needed to do it metrically, your dimensions would show up metrically here. So by choosing "Custom" you would be able to put in your own dimensions for this lumber. [0:36:17]

Now I'm going to pick one of the standard ones. Let's say 2x4 here. And then I'm going to choose whether it's single or possibly double here. So there are different options like this. I can rotate this around using the rotate arrow or type in a new angle like that. And I can choose which point I'd like to pop it in by. Let me choose that, OK, and I'll pop it in here. Obviously we already had some framing in the section, but essentially that's what was done. This stuff right now is just lines and it could have been put in as lines in the original section or it could have been put in using that object. So sometimes in a section, you are going to want to use these tools just as well for elements that should be seen at the scale of a section. And then they will come across as objects into the detail. [0:37:15]

Then there will be things that you will only put in the detail, perhaps rebar or flashing or other types of components. So we can use objects from the library, and you might find that you create objects yourself that you're going to be using in your detail. So if you have created a library of objects, you may want to install that library and have it available for your projects. Now and object, let's just say this particular one here not that it's particularly a great example, but it does have actually some little holes indicated. it has a fair amount of detail. Let's say that we drafted that manually. Let me just simulate this by dragging a copy of this over here. And we'll just change the settings just to be an end view here. So it's going to be a little bit more complicated. [0:38:23]

So let's say that we had drawn this. Let me move this to get down here. Let's say that I had drawn this. Let me simulate that by just doing "Explode into Current View". So I have this selected. I'm going to explode it. I don't need the original element here; I just want the line work. And let's say that I had drawn this manually in the context of some detail. And I realized I want to put it into other details. I could either create an object from it, or the simplest thing is just to go to the Edit menu and Group it. Now right now groups are suspended. And let's just say ungroup. So here is what it would be when we started. It would be a bunch of lines, and maybe there are some circles in there. [0:39:23]

But these elements here, I am going to go to the Edit menu and group them. You can see the handles changed. If I have groups active rather than suspended, then when I select it, I can easily grab this and move it around or of course drag a copy. Copy it from one detail drawing to another. So this is the

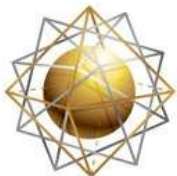

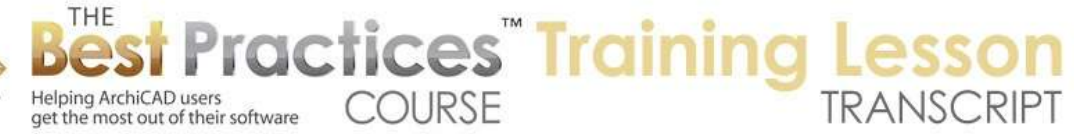

simplest way to create reusable parts is to take anything that you've drawn in one detail, select it, and of course you may have to carefully select it out of the middle of what it's in. And maybe you drag a copy of the detail drawing off to the side or copy it over into a worksheet or something like that and then break things apart. So do a little bit of editing and get them separated and then group it. So then I will say "Copy this". And now let's say I wanted to pop this into another detail. Let's just go into the foundation detail here. I can paste it in here and move this around and put it into position. [0:40:35]

So if it was relevant to another detail here, I could do that. Now this is a group, so it doesn't have any ability to be numbered or scheduled or things like that. But it works quite well for just copying and pasting. So one thing you might want to do is collect a bunch of these elements in a convenient location so you can access them. We could also go to the extent of making this a library part. Then we wouldn't have to worry about whether groups are active, because half the time I work with groups suspended anyway, and I go to select this and it just selected one line out of it and I have to turn groups on, etc. [0:41:25]

But let's say that we wanted to turn this into a library part. It's very simple. In ArchiCAD recent versions you go to the File menu with these selected, Libraries and Objects, Save Selection as Object. It might be slightly different in earlier versions of ArchiCAD. Maybe Save selection as and then you choose whether it's going to be an object or something else like a door or window. But here it directly goes to save selection as object. And we will just call this "Joist Hanger 1". It will go into the embedded library. That means it will be available in this project but I can also go ahead and store it somewhere on the hard drive. This would be a way that ArchiCAD worked before version 13 when embedded libraries became available. [0:42:12]

But let's just create this. I will say "Save it". And there are some options here for the pens. These were some different colors; these are at the pens that are currently in use. There are some other options which I've gone into in the section on creating custom library parts. But let's just say OK. and now this object exists in the library. It is ready to go and I can just drop it in. and of course maybe the last object I put in was at 90°, so I could put it back to zero. and now it's going to be something that would be like this. Now one advantage of the group here is that one can snap to different parts there in this library part here. [0:43:00]

In fact, the only handles are on the bounding box in the center. So if we wanted this to be as convenient in terms of snapping, what we would want to do is after creating it, select it, go to the File menu, Libraries and Objects, Open Object. This brings up the object here. The object's 2D symbol here - this is actually gets a little bit beyond what I wanted to demonstrate here. I do go into this in the section on creating custom library parts. What you would want to do is essentially create a version of this that was a 2D symbol that has hotspots added in to make it convenient for snapping. So you can refer to I think week 21 where I have a section on adding custom hotspots to the library parts. [0:44:07]

Okay, so here we have a library part, here we have a group of elements, and we might want to be able to use these elements as well as many other frequently used ones in a variety of detail drawings. So where could we place it in the project or in a template to speed up the work? Well, we are in MasterTemplate sample project right now. And let's go to our project map and look under worksheets.

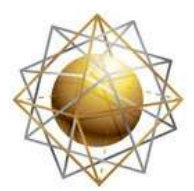

get the most out of their software

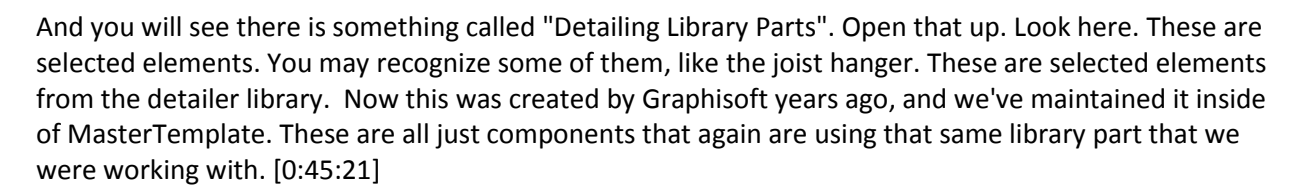

**COURSE** 

**ractices** Training

But if I wanted to pop these in - let's say I wanted to pop in some masonry, I can go eyedrop this block here. And notice that I have it from the lower left corner. And let's go to the foundation detail here. And let's say that I wanted to pop it in. That's interesting; it didn't pop in the same place. Let's go back to that detailing library parts and eyedrop here. So I am on the bottom right corner, and now let's go back to the foundation detail and click here. There, it went in. And so not sure what went wrong a minute ago but that's the idea that you can actually go find these things. They're laid out in a worksheet. And I can go very quickly back and forth. [0:46:22]

Now it's a little awkward, because I'm in this detail here and the worksheet is up here. But one thing you can potentially do is share the screen. If you have a large enough screen you can do that. In order to do that, this is a detail window, and the other one, if I go to the detailing library parts is a worksheet. And right now you'll notice that the front most window has switched, even though the layout book is still there. What I would want to do to simplify this is to go to the Options, Work Environment. And I think it may be Onscreen Options here, no. Maybe More Options. "When opening a view or layout from a menu or by double clicking in navigator, do I prefer to open in an existing window?" That's what happened here. I had a detail window open. I went to another 2D area, a worksheet, and it opened it in the same window. [0:47:30]

Or "Would I prefer to open in new window?" It doesn't affect the floor plan. You can't have the first and second floor both open in separate windows. In 3D there's only one 3D view. But for details, worksheets, sections and elevations, if you have this preference changed, then you can go and say work on the foundation detail here. And these are now two separate ones. And I could arrange this so that I have whatever shape I want, zoom in on this. And I can go and let's say that I'm going to eyedrop this one and then go back here and paste it in. Eyedrop something else - what would be useful here? I will eyedrop this and pop it in here. So you basically go back and forth and pretty quickly build up a detail from components. [0:48:34]

So these components here are in a worksheet, and it's set up in MasterTemplate for convenience. You can do that in any project or set it up in your template, which makes the most sense. Whatever effort you put into for taking Graphisoft library parts or your own library parts, you can set up in a worksheet and have quick access to them. Now these are all objects which allows me to eyedrop them. So in other words, I can eyedrop an element like this and then go back here and paste in that element or just click to place it. But if it wasn't an object, then I would need to copy and paste it. So remember, this is an object here, but this is a group. And you can see how with groups turned off it doesn't work so well. [0:49:28]

Let's just go and select this here. I'm going to copy it, and let's say that I wanted to make it available in here or the reverse. I'm just going to paste it. So I just do Command+C, Command+V, or Ctrl+C, Ctrl+V.

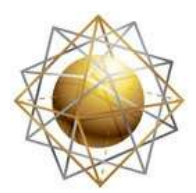

get the most out of their software

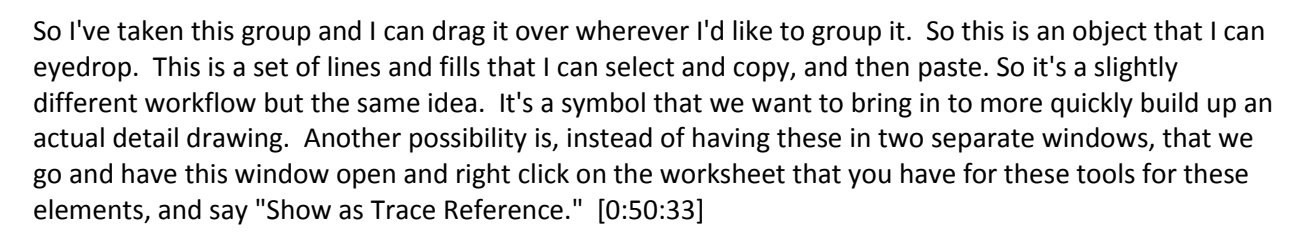

**COURSE** 

**ractices** Training

Now you can see that they are in the background here. You can see that they are quite extensive. That may or may not work, depending upon the layout. So what I might do in this case is open up the Trace and Reference palette and use the option to drag the reference to a convenient location using this option here. Now I can have this in one window. Maybe hide that palette if I want. And now I'm working on the detail, and I can just go and eyedrop elements here and drop them in. Eyedrop an element here, click on it, eyedrop other elements here and pop them in. So this is very convenient to have it as a background. It's just a little bit awkward in terms of I have to scroll over to gain access to some of these other parts. And if it was in a separate window, I could go and just have the window zoomed in to the area that I want. So there are some tradeoffs here, but this is a really convenient way to do it. [0:51:48]

I remember when I first saw this demonstrated. There is a gentleman from Orcutt Winslow, a very prominent ArchiCAD firm in Arizona. They are a fairly large firm; I think they were 100 people. I'm not sure what size they are now. But the gentleman who was describing it, I think it might be Russ Sanders, he described it as "ice fishing". So if you think about the color here, depending on what color you make your Trace and Reference. For example, if I make this a grey or something - that's too light here. That's a little bit better, but let's do a blue here and make it a little bit fainter. It's sort of like they are underneath the surface, underneath the ice, and yet you can still see them. So you can see this is your real drawing. You can then again go and "ice fish" and eyedrop something here, then pop it into your model. [0:52:51]

By the way, if you are relatively new to ArchiCAD - the eyedropper. Of course you can get access from this little icon here, but I am using the Option key on the Mac or Alt key on Windows to bring up the eyedropper right on the fly. And that allows me to pick up the settings. So this is a very powerful way to approach creating detail drawings. There were some comments from the last half an hour.

Bob George asked, "At "Marker", under the Detail tool, there is a detail part marker choice. This feature includes a small + sign. What is the function of the + sign? There's also a cropping box in that feature that mystifies me." Okay, so we want to talk about the cropping box and take a look at those options in the detail part marker. [0:53:45]

Ken Andrews is helping me with, "Under wood". I guess you were pointing out where the framing, the 2x lumber was. Okay, thank you.

Tom Downer asked, "Is there a good reason not to delete all fills in a detail, fix and add line work, and then just add

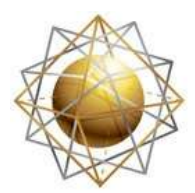

get the most out of their software

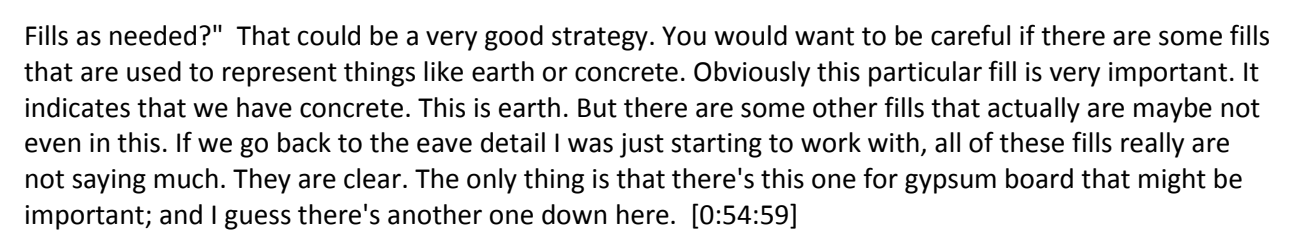

**COURSE** 

**ractices** Training

So what we could do is select all fills. So I just Command+A to select all fills then Shift+click to deselect these ones. I'm in the Fill tool; Command+A selects all fills. And if I Shift+click to deselect - as part of a group. I want to suspend groups here. Okay, now deselect this one. If there are some things for concrete or other stuff we might want to get rid of it, and I'll just hit the Delete key. And well, because I had the groups active when I started it selected all the linework too. But let's just say "Select all fills" with the exception of this one, that one, and that one, and delete. And now it looks much the same, but we still have the fills here for the gypsum and that. So that certainly could be a good starting point for creating a detail. Thank you Tom. [0:56:11]

It would certainly depend upon how many fills are giving you really useful graphic information versus just being white things that cover up the lines behind them. So it's up to you, but that might be a good starting point.

Alright Ken Andrews says, "I always do that with the fills on all my details." Okay, so there you have it. Question asked by Tom and answered by Ken. Good idea. Go ahead and delete all those fills except for ones that have a specific use. And even then of course you could always put in fills afterward.

Colin says, "They are grouped." Thank you, yes, I figured that out. [0:56:58]

Bill Ellinger asks, "How do you change the scale or size of the detail components you put in the sheet detail?" So in terms of the scale or size, this right now is just a 2D thing. This is the actual object. So these objects here, in some cases, there are different variations. This is a 2x10; this is a 2x14. Anyway, these are different dimensions here. So some of these basically you would you might eyedrop them to get into the right area and then when you open up the object settings pick a different one that is certainly similar but it's the same idea, just a different one. The other possibility is that in some cases we may see - let's say the steel shapes here. I think here there are some general ones, like here's the L shape. And instead of having a lot of different L shapes, it has a little popup that allows you to choose different types of L shapes. [0:58:12]

So you can see by picking from the popup, these are carefully loaded from the U.S. Steel tables. So these are standard steel sizes that in general could be used in your buildings without special order or that are in easily available. So if you're looking at any of the standard steel shapes in the U.S. you can work with that. So in some cases you would pick a different version of the part; in other cases you might change the parameter for the size. And yet other ones, let's see. This one doesn't have a custom one in there. But they are somewhere - obviously we have the lumber here. And it did have some sizing, but then we also had "Custom" where we can manually type it in. So depending on what it is, you might find you can grab something that's useful but is not quite the right size then you change it to "Custom". [0:59:13]

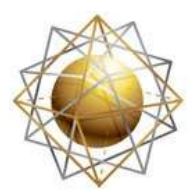

get the most out of their software

Or worse comes to worse, you can always take what they have, put it in and explode it. And then just use it as a quick way to get the shape the way you need by redrafting after exploding it. Alright let's see, I think Bob had that question which we can look at, the detail part marker choice. So let's go back to say where the detail was called out. I'm going to go to the section here. Here is "Detail callout" here, and let's go to the option. This it is the built-in detail marker. There are a few different things here. Here is one called "Detail part marker", and you can see that it has some type of heading, a line, and it looks like a little flag at the end. [1:00:11]

**COURSE** 

ractices Training

And you said this feature includes a small plus sign, what is the function of that plus sign? I am not sure where the plus sign is that you are referring to. We have options for the reference ID and the second text row. We are going to say "No, don't show the name", just have the number. And the second text row we'll say we want to show this. For some reason this is no longer thinking that it's referring to a drawing. So this is a part marker that allows you to put in a reference for a detail but it's not actually pointing to the detail drawing. This is still referencing a drawing, but this detail part marker does not allow you to say choose the referenced drawing in here. [1:01:11]

You can see this is gray, so that's a little different. Let me just put it in and say OK. You can put in and make a callout with some text that you manually put in, but it doesn't understand that. Now if I go back to where it was, you'll see that as long as this is put in the first place drawing of a viewpoint - okay so maybe the issue was that something got messed up here. I don't know. This is referring to that. I will say don't show the name. And let's just switch it now to the detail part marker here. It's still referencing that. Now it does have that option. So I guess for some reason it didn't have the reference here. [1:01:59]

Now by the way, this is an interesting option that I forgot to mention. When you are creating a detail, remember how I drew a rectangle to copy the construction elements into the detail? You can choose to only copy over the construction elements, meaning walls, slabs, beams etc. and not copy over 2D stuff like text, dimensions or even other markers. So that way you're starting with a detail drawing that only has the building elements and not the annotation elements. So if that is checked off when you create a detail, then it will be simpler. And if you don't have it checked off, then it will copy some of the built-in referencing. Where this probably gets to be more important is when you're creating a worksheet which has a similar option. Let's say you had a kitchen plan and there were some gridlines passing through it or some other text notes that were in at the standard scale for the kitchen. And you're doing an enlarged kitchen drawing. [1:03:10]

Then when you do the worksheet, you can choose whether to include, if you uncheck this, then it will include all of the 2D annotation that was already in the kitchen. You can move it around or delete things you don't want, but you'd be bringing in the stuff that applies. So this says "Only bring in the construction elements if it's unchecked", then when you are creating a new one or you refresh that detail, then it will bring in things like section markers are grid markers or text or dimensions and copy them in there. [1:03:54]

We now can see this is referencing the drawing on the sheet. However I need to edit this arrangement here. Pop that in. Let's just rotate this around. Now you'll notice as I was doing that it was rotating this

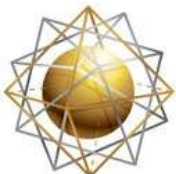

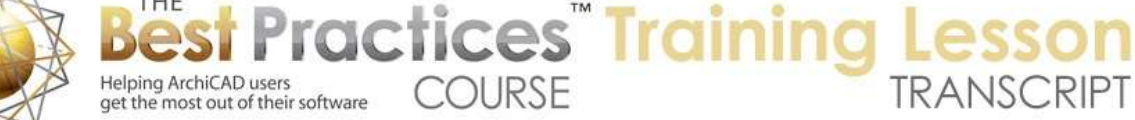

rectangle. So what is that rectangle? That is the cropping area for this detail. Remember I drew a rectangle around here, and that's what got copied. See you have to be a little careful with this. And probably this isn't really the right type of marker to do in this context, but I just wanted to show this here. Let me undo back. [1:04:19]

Obviously the changes I did earlier did not affect that, but when I said rotate, I rotated the whole thing. Now let's look at if we did want to rotate just the marker, then you can see the marker angle could be rotated here. Let's just say 45, and there we go. So the cropping rectangle didn't change, but I typed in a value and maybe that value is actually available here. So I can say "55" or something like that, and now we're getting this to be perhaps something that would make sense if we were to put it in here.

Bob says, "The plus appears on the sheet when you place it on the plan sheet." I'm not sure what you're referring to. So when I place it, you are talking about the detail onto a layout sheet? Is that what you mean? Or are you talking about when this source drawing, say in this case the section or could be a plan, is placed on a layout sheet, is there a plus somewhere? So let me know. [1:06:05]

He says, "Now it's not there. I'm talking about the layout sheet." So I'm not quite sure what you're referring to. If you send me a screenshot, I can look it that before our next session. I think we are little over the hour mark. I think this is a good point to finish up. We'll do a quick review of what we covered and what remains to be covered. I went quickly over how you call out a detail and place it on a sheet. This is sort of a quick review the basics. We went into how you can, when you're creating a detail, how you can place an unlinked marker and then link it later. Or place a linked marker and choose what you want to link it to here. [1:06:49]

The main options would be linking it to just a detail drawing viewpoint that already exists or a drawing that is already placed onto a sheet. If you don't have a viewpoint, if that drawing was just imported let's say a standard detail or a manufacturer detail - then there may not be a viewpoint so you just want to point to that particular drawing on the layout. If you do have a viewpoint which you have created from calling out part of your model or a new independent detail, then a very common thing is to refer to the first drawing of the viewpoint. That allows you to get the marker to say where that drawing appears. But it's linked to the viewpoint, so you can also go and right click and say "Show me the detail," so you can tweak it a little bit; things like that. [1:07:40]

In the same way, you can also have the first drawing of the selected view. The difference between viewpoints and view: viewpoints are in the project map. They are sources for views. Views are in the view map. They're versions of a viewpoint at a particular scale and with other settings. So if you think about possibly a detail drawing that exists that you work on, you might have more than one version and in one view it might have one scale and certain layers. In another view it might have different layers and/or scales. So that is why at least this is available for referencing. Essentially it's just what's going to give you the most useful information in the annotation; what is going to automatically link to the right thing. So if you reorganize anything, it stays connected. Because essentially that's that you want is for it to fill in for you and to stay connected if you ever change your layout book in any way. [1:08:48]

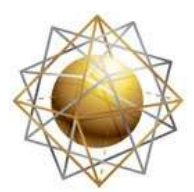

get the most out of their software

Okay. So those are the basics there. We also spent a fair amount of time just looking at building a detail and using some pre-made components. So we were in the foundation detail here, and I added in some components. These obviously don't fit into this detail, but just to give you the idea. These are things that are components. Whether it's something that was drawn from scratch and turned into an object or some of the ones in the library here. This is, for example, a component here. This is also in the detailer library. This is an anchor bolt, and if we go in here, the anchor bolt does have some options. You can change the length. So if I were to make this 18 inches, it's going to go down deeper. And I say OK, and you can see how it just penetrates that space. [1:09:43]

**COURSE** 

**ractices** Training

Let me undo it and you can see what happens here. So they are going to speed up your work. This also is a base molding that has been placed in here as an object, whereas other things may be just lines. And of course you have your dimensions and other annotation that are going to show up. So in our next session we'll be looking at some tools for laying out details neatly. So for example, you'll notice all of these text items are in line here. you can use a template for laying these out, so that details that are stacked on top of each other on a sheet will all have a common place where those text items line up. As well as in some cases, some of the dimension elements might line up. So when you have a grid of details, it may make your sheet look a little bit more tidy by doing that. [1:10:47]

So we'll be looking at some of the tools for setting up details for standard sizes and making sure that those details line up nicely. We will also be talking about detail libraries and how you can organize your details for reuse. And in fact, what I'd like to ask you is if any of you have set up a detail library file, if you have a file with sheets of standard details that you would be willing to share with me just for training purposes - in other words, I am not going to give out your details to anybody else. But I would love to get a few samples between now and Thursday that I can reference and I will pick whichever ones are most useful for training purposes. [1:11:40]

If you want, I can give you credit on the call and thank you. If you would rather, you can just allow me to use it and I won't use your name; that's fine too. Let me know. You can send me a file by Dropbox with a description, or you can e-mail me if you want to check in about it before you send me anything. But I would love to have some samples. Some of you I'm sure I've done some really good work with organizing your details in the libraries or having standard reference files with your standard details. And I'm sure many of you have projects with nice pages full of details. So some of that stuff will be really useful for me to have onscreen for the next lesson. So please make a note and send it to me as soon as possible, because that will give me more time to prepare for Thursday's lesson. [1:12:37]

So we have a last question typed in from Ken Andrews. "Annotation size, so they are constant size no matter what scale?" Okay, so I'm assuming that you might be asking Ken about the fact that this text here is at 7 pt text. And that means that it's going to be a certain size on paper. And when I look it that sheet, it's a certain size in relationship to the paper. And when I have something at perhaps a different scale or no scale at all and it's annotated, how does it match? Obviously this is a bigger text, because it's not "greeking". Here I have to zoom in a little bit more to see this. So this is a little bit different size. Basically, when you have your drawing at a certain scale, say 1 inch to a foot or 1 to 10 or whatever scale is appropriate, when you put in text, for the most part - and this also goes with line weights and in some

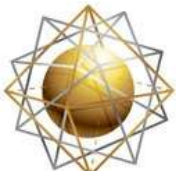

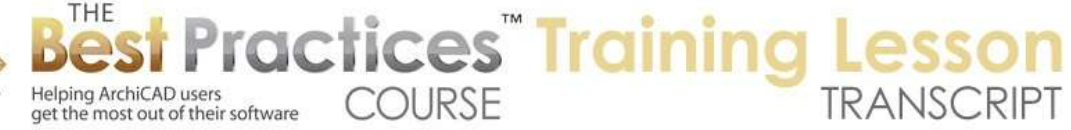

cases bubbles, the size of callouts and tick marks - these are set in terms of the size that they will appear on paper. [1:13:52]

So it's important that you set your detail drawing early on to the scale that's going to work. It's not that you can't change the scale, but if you set it to the scale that it's going to be early on and you're putting in the text and you put it in with your standards - in other words whatever size you like text in general to be for notes like this - then you'll be able to adjust these and see them how it's going to print out on paper. On the other hand, if you do this and you change the scale of this and say, *well really I need it to be one and a half to a foot; I need it to be bigger than that*. Then the text will change its relationship. In this case, it wouldn't be much of a problem. [1:14:33]

The drawing would get bigger, because it would be at a larger scale. Instead of 1:12 it would be 1:8. So it would be 50% bigger, and the text would stay the same size on paper which means that the text items would get further apart. And so that would most likely work pretty well. obviously if you're doing the reverse and your taking something that is three inches to a foot which is 1:4 and taking it down to one and a half inches to a foot which is 1:8, then the drawing is going to get smaller and your text is going to get more crowded. So then you may have to have more adjustments. But the bottom line is whatever we're seeing on this paper we want to be able to see here. And if we have this set at the proper scale rather than - let's make it much bigger here. I am making it bigger, and now you can see the text looks too small. [1:15:31]

At least I would guess that text is too small. And yet, it's actually going to print out nicely, it's just that this drawing becomes huge on the sheet. Obviously bigger than it needs to be. So you'll want to set the scale to the right size that is going to make sense, and then you can see how the text annotation lays out. And the original size here, if I put this back, this is the size that it was. And you can see how these things are lined up nicely. Okay, so we will finish up for now. Please add any follow-up comments or questions on the page down below this video. Don't forget, if you do have some nice detail drawing libraries or files with nice sheets of detail drawings I would love to get them for demonstration purposes. I will not distribute them, I promise. So please send them to me. This has been Eric Bobrow, thanks for watching.

[END OF AUDIO 1:16:39]